## **Instrukcja złożenia wniosku o "Wakacje kredytowe" (zawieszenia spłaty kredytu hipotecznego) za pośrednictwem bankowości elektronicznej eCorpoNet**

1. Wniosek należy pobrać, wypełnić i zapisać na urządzeniu. Wniosku dostępny jest na stronie internetowej Banku pod adresem:

**[https://www.bsostrowmaz.pl/images/pdf/Firmy/ustawowe-wakacje-kredytowe-](https://www.bsostrowmaz.pl/images/pdf/Firmy/ustawowe-wakacje-kredytowe-2024/wniosek-o-wakacje-kredytowe.pdf)[2024/wniosek-o-wakacje-kredytowe.pdf](https://www.bsostrowmaz.pl/images/pdf/Firmy/ustawowe-wakacje-kredytowe-2024/wniosek-o-wakacje-kredytowe.pdf)**

2. Po zalogowaniu do bankowości elektronicznej należy wybrać zakładkę "Wnioski" i następnie "Wakacje kredytowe".

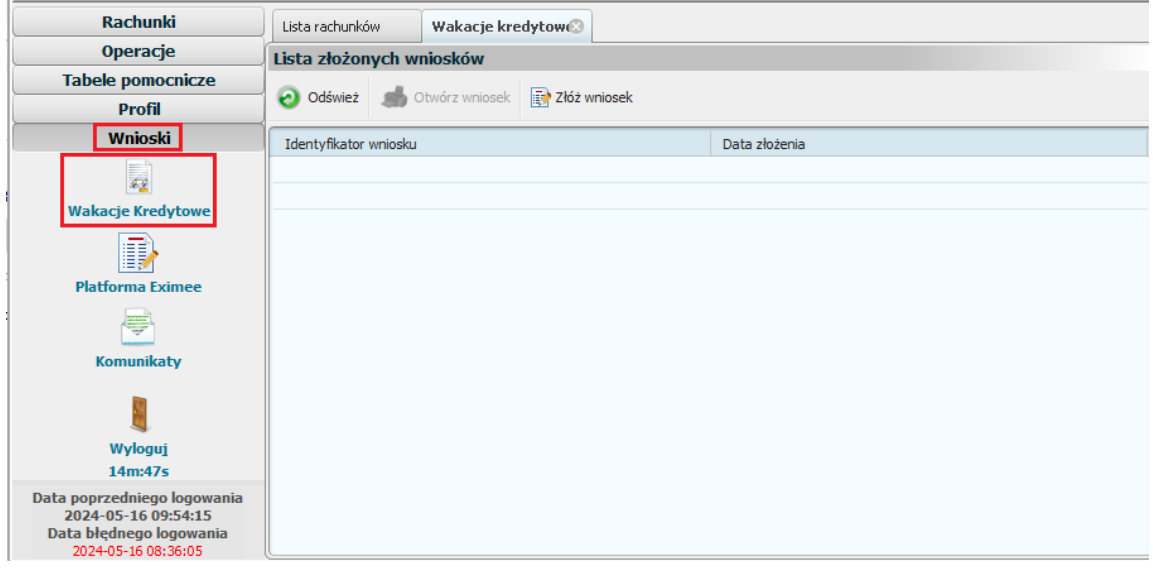

3. Aby rozpocząć składnie wnioski, należy kliknąć przycisk "Złóż wniosek".

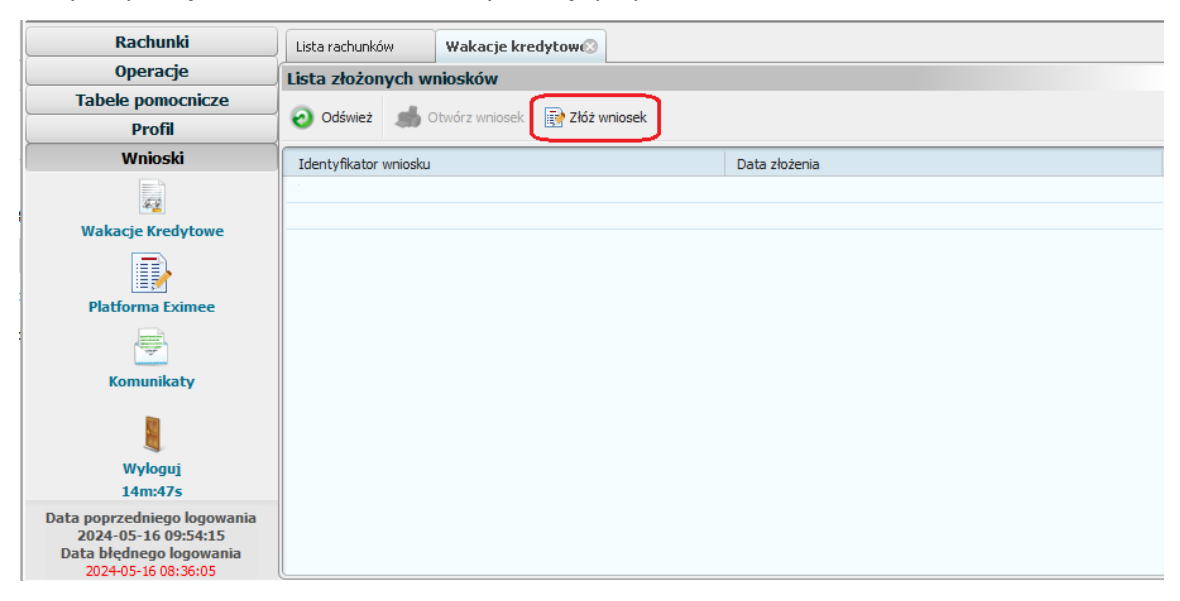

4. Zostanie wyświetlone okno, w którym należy wybrać plik poprzez kliknięcie na niego. Po wybraniu pliku należy kliknąć przycisk "Open".

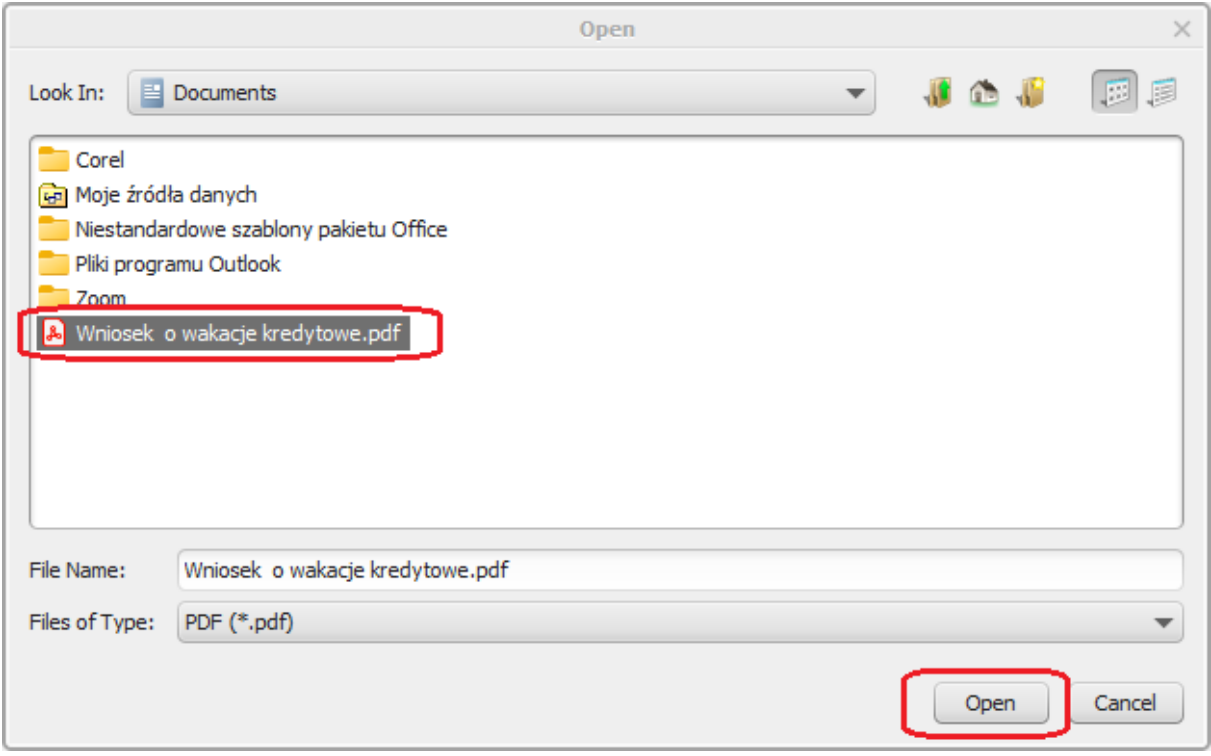

5. Po prawidłowym wczytaniu pliku zostanie wyświetlone okno autoryzacji operacji.

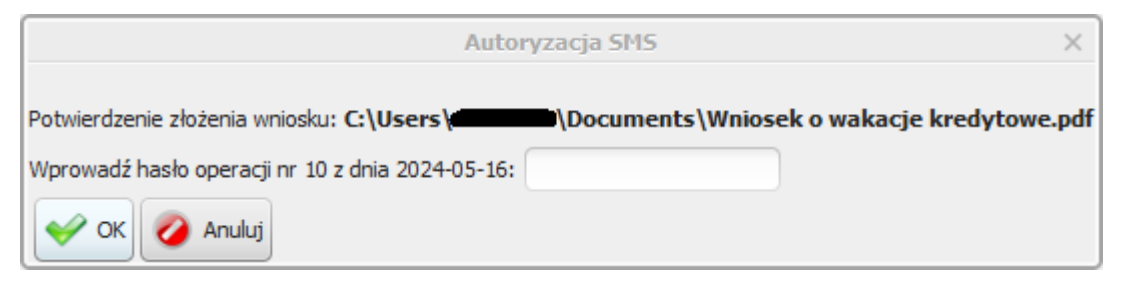

6. Po prawidłowej autoryzacji, wniosek zostanie wysłany. Zostanie wyświetlony komunikat o treści "**Złożenie wniosku wykonane prawidłowo".**

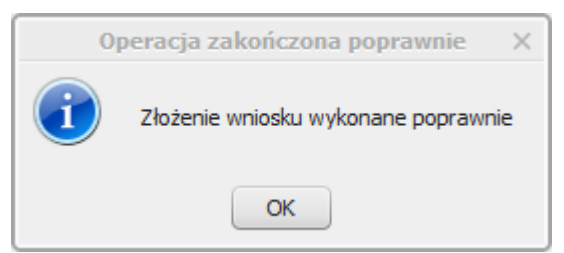

7. Wniosek będzie widoczny na liście w zakładce "Wnioski" -> "Wakacje kredytowe".

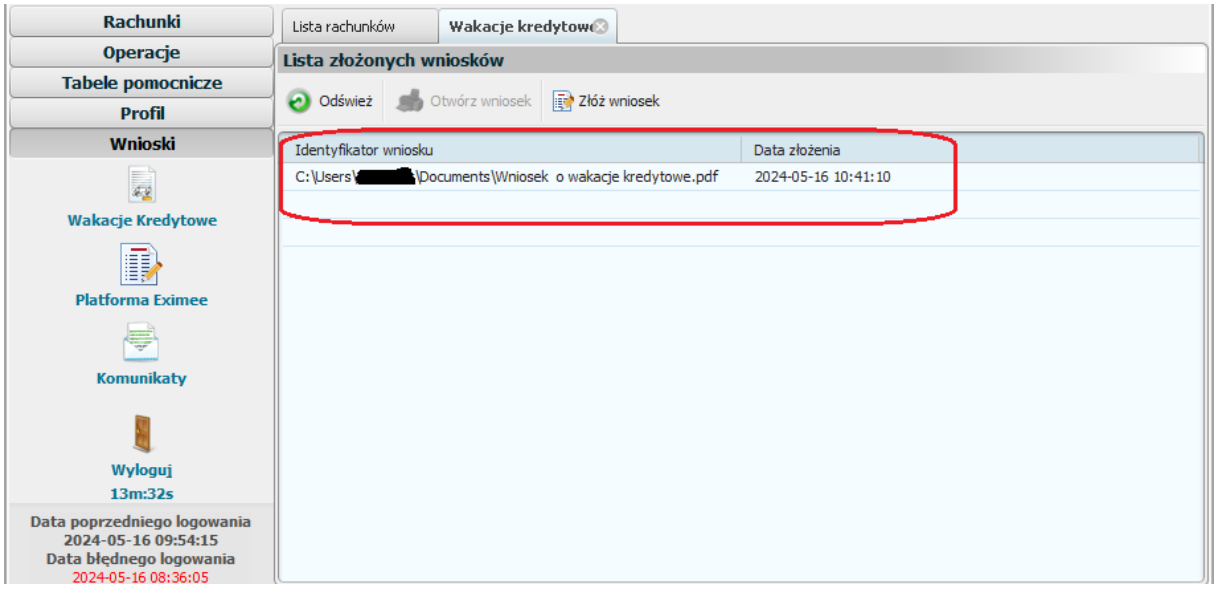

8. Po rozpatrzeniu wniosku zostanie przygotowany dokument z decyzją, który pojawi się w momencie logowania do systemu. Aby wyświetlić decyzje należy kliknąć na nazwę pliku, w tym przypadku "**decyzja**". Akceptacja warunków wymagała będzie użycia hasła jednorazowego SMS lub potwierdzenia w aplikacji.